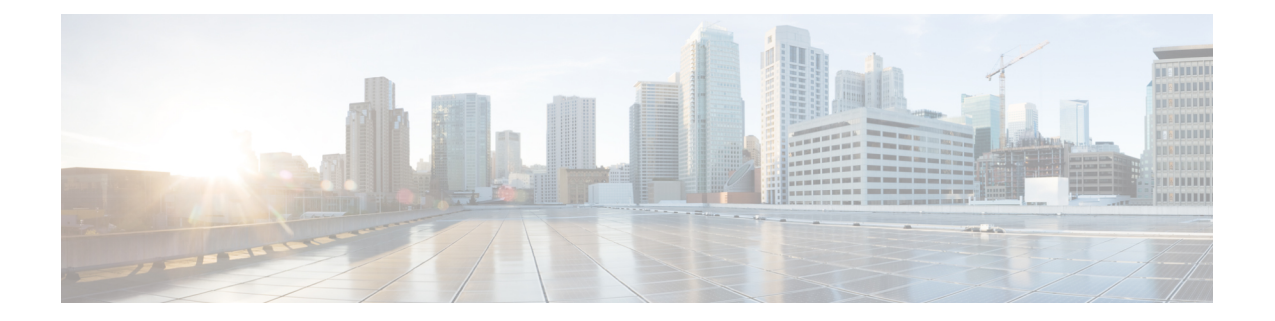

# イメージ管理

- [イメージ管理について](#page-0-0) (1 ページ)
- Cisco.com [からのイメージのダウンロード](#page-1-0) (2 ページ)
- Firepower セキュリティ [アプライアンスへのイメージのアップロード](#page-1-1) (2 ページ)
- [イメージの整合性の確認](#page-2-0) (3 ページ)
- Firepower eXtensible Operating System プラットフォーム [バンドルのアップグレード](#page-2-1) (3 [ページ\)](#page-2-1)
- Firepower 4100/9300 シャーシ [への論理デバイスのソフトウェア](#page-3-0) イメージのダウンロード (4 [ページ\)](#page-3-0)
- [論理デバイスのイメージ](#page-6-0) バージョンの更新 (7 ページ)
- [ファームウェア](#page-7-0) アップグレード (8 ページ)
- バージョン 2.0.1 [以下への手動ダウングレード](#page-7-1) (8 ページ)

## <span id="page-0-0"></span>イメージ管理について

Firepower 4100/9300 シャーシ では 2 つの基本タイプのイメージを使用します。

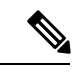

(注)

すべてのイメージにデジタル署名が行われ、セキュアブートによって検証されます。どのよう な場合も、イメージを変更しないでください。変更すると、検証エラーになります。

- プラットフォームバンドル:Firepowerプラットフォームバンドルは、FirepowerSupervisor および Firepower セキュリティモジュール/エンジンで動作する、複数の独立したイメージ の集まりです。プラットフォーム バンドルは、Firepower eXtensible Operating System のソ フトウェア パッケージです。
- アプリケーション:アプリケーションイメージは、Firepower 4100/9300シャーシのセキュ リティモジュール/エンジンに導入するソフトウェア イメージです。アプリケーション イ メージは、Cisco Secure Package ファイル(CSP)として提供されます。これは、論理デバ イス作成時にセキュリティモジュール/エンジンに展開されるまで(または以降の論理デ バイス作成に備えて)スーパーバイザに保存されます。同じアプリケーション イメージ タイプの複数の異なるバージョンを Firepower Supervisor に保存できます。

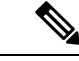

プラットフォーム バンドル イメージと 1 つ以上のアプリケーション イメージの両方をアップ グレードする場合、まずプラットフォーム バンドルをアップグレードする必要があります。 (注)

## <span id="page-1-0"></span>**Cisco.com** からのイメージのダウンロード

Cisco.com から FXOS およびアプリケーションイメージをダウンロードし、Firepower シャーシ にアップロードすることができます。

#### 始める前に

Cisco.com アカウントが必要です。

#### 手順

- ステップ **1** Web ブラウザを使用して、<http://www.cisco.com/go/firepower9300-software> または <http://www.cisco.com/go/firepower4100-software> にアクセスします。 Firepower 4100/9300シャーシのソフトウェアダウンロードページがブラウザに表示されます。
- ステップ **2** 該当するソフトウェア イメージを見つけて、ローカル コンピュータにダウンロードします。

# <span id="page-1-1"></span>**Firepower** セキュリティ アプライアンスへのイメージの アップロード

FXOS およびアプリケーションイメージをシャーシにアップロードできます。

### 始める前に

アップロードするイメージがローカル コンピュータで使用可能であることを確認してくださ い。

#### 手順

ステップ **1 [**システム(**System**)**]** > **[**更新(**Updates**)**]** を選択します。

[使用可能な更新(Available Updates)] ページに、シャーシで使用可能な Firepower eXtensible Operating System プラットフォーム バンドルのイメージやアプリケーションのイメージのリス トが表示されます。

ステップ **2** [イメージのアップロード(UploadImage)]をクリックして、[イメージのアップロード(Upload Image)] ダイアログ ボックスを開きます。

- ステップ **3** [ファイルを選択(Choose File)] をクリックして対象のファイルに移動し、アップロードする イメージを選択します。
- ステップ **4** [Upload] をクリックします。 選択したイメージがFirepower 4100/9300シャーシにアップロードされます。イメージがアップ ロードされている間、システムは経過表示バーを表示して、完了したアップロードの割合を示 します。
- ステップ **5** 特定のソフトウェア イメージについては、イメージをアップロードした後にエンドユーザ ラ イセンス契約書が表示されます。システムのプロンプトに従ってエンドユーザ契約書に同意し ます。

# <span id="page-2-0"></span>イメージの整合性の確認

イメージの整合性は、新しいイメージがFirepower 4100/9300シャーシに追加されると自動的に 確認されます。必要な場合に、手動でイメージの整合性を確認するには、次の手順を実行でき ます。

#### 手順

- ステップ **1 [**システム(**System**)**]** > **[**更新(**Updates**)**]** を選択します。 [使用可能な更新(Available Updates)] ページに、シャーシで使用可能な Firepower eXtensible Operating System プラットフォーム バンドルのイメージやアプリケーションのイメージのリス トが表示されます。
- **ステップ2** 確認するイメージの [確認(Verify)](チェックマーク アイコン)をクリックします。 システムはイメージの整合性を確認し、[イメージの整合性(Image Integrity)]フィールドにス テータスを表示します。

# <span id="page-2-1"></span>**Firepower eXtensible Operating System** プラットフォーム バンドルのアップグレード

## 始める前に

プラットフォーム バンドルのソフトウェア イメージを Cisco.com からダウンロードして (Cisco.com [からのイメージのダウンロード](#page-1-0) (2ページ)を参照)、そのイメージを Firepower 4100/9300シャーシにアップロードします(Firepower[セキュリティアプライアンスへのイメー](#page-1-1) [ジのアップロード](#page-1-1) (2 ページ)を参照)。

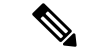

アップグレード プロセスには通常 20 ~ 30 分かかります。 (注)

> スタンドアロン論理デバイスを実行中の Firepower 9300 または Firepower 4100 シリーズ セキュ リティ アプライアンスをアップグレードしている場合、または シャーシ内クラスタを実行中 のFirepower 9300セキュリティアプライアンスをアップグレードしている場合、アップグレー ド中にはトラフィックがデバイスを通過しません。

> シャーシ間クラスタに属する Firepower 9300 または Firepower 4100 シリーズ セキュリティ アプ ライアンスをアップグレードしている場合、アップグレード中には、アップグレード対象のデ バイスをトラフィックが通過しません。ただし、クラスタ内の他のデバイスではトラフィック は通過し続けます。

#### 手順

- ステップ **1 [**システム(**System**)**]** > **[**更新(**Updates**)**]** を選択します。 [使用可能な更新(Available Updates)] ページに、シャーシで使用可能な Firepower eXtensible Operating System プラットフォーム バンドルのイメージやアプリケーションのイメージのリス トが表示されます。
- ステップ **2** アップグレードする FXOS プラットフォーム バンドルの [アップグレード(Upgrade)] をク リックします。

システムは、まずインストールするソフトウェアパッケージを確認します。そして現在インス トールされているアプリケーションと指定したFXOSプラットフォームソフトウェアパッケー ジの間の非互換性を通知します。また既存のセッションを終了することやアップグレードの一 部としてシステムをリブートする必要があることが警告されます。

ステップ **3** インストールの続行を確定するには[はい(Yes)]を、インストールをキャンセルするには[い いえ (No) 1をクリックします。

> Firepower eXtensible Operating System がバンドルを解凍し、コンポーネントをアップグレード またはリロードします。

# <span id="page-3-0"></span>**Firepower 4100/9300** シャーシ への論理デバイスのソフト ウェア イメージのダウンロード

論理デバイスのソフトウェア イメージを Firepower 4100/9300 シャーシ にコピーするには、 FTP、SCP、SFTP、または TFTP を使用できます。

始める前に

コンフィギュレーション ファイルのインポートに必要な次の情報を収集します。

- イメージのコピー元のサーバの IP アドレスおよび認証クレデンシャル
- ソフトウェア イメージ ファイルの完全修飾名

## 手順

- ステップ1 セキュリティ サービス モードを開始します。 Firepower-chassis # **scope ssa**
- ステップ2 アプリケーション ソフトウェア モードに入ります。

Firepower-chassis /ssa # **scope app-software**

ステップ **3** 論理デバイスのソフトウェア イメージをダウンロードします。

Firepower-chassis /ssa/app-software # **download image** *URL*

次のいずれかの構文を使用してインポートされるファイルの URL を指定します。

- **ftp**://*username*@*hostname*/*path*
- **scp**://*username*@*hostname*/*path*
- **sftp**://*username*@*hostname*/*path*
- **tftp**://*hostname*:*port-num*/*path*
- ステップ **4** ダウンロード プロセスをモニタする場合:

Firepower-chassis /ssa/app-software # **show download-task**

ステップ **5** ダウンロード アプリケーションを表示するには、次のコマンドを使用します。

Firepower-chassis /ssa/app-software # **up**

Firepower-chassis /ssa # **show app**

ステップ **6** 特定のアプリケーションの詳細情報を表示するには、次のコマンドを使用します。

Firepower-chassis /ssa # **scope app** *application\_type image\_version*

Firepower-chassis /ssa/app # **show expand**

#### 例

次の例では、SCP プロトコルを使用してイメージをコピーします。

Firepower-chassis # **scope ssa** Firepower-chassis /ssa # **scope app-software** Firepower-chassis /ssa/app-software # **download image scp://user@192.168.1.1/images/cisco-asa.9.4.1.65.csp** Firepower-chassis /ssa/app-software # **show download-task**

Downloads for Application Software: File Name **Protocol** Server **Protocol** Server Userid State ------------------------------ ---------- -------------------- --------------- ---- cisco-asa.9.4.1.65.csp Scp 192.168.1.1 user Downloaded Firepower-chassis /ssa/app-software # **up** Firepower-chassis /ssa # **show app** Application: Name Version Description Author Deploy Type CSP Type Is Default App ---------- ---------- ----------- ---------- ----------- ----------- ------------- asa  $A = 9.4.1.41$  N/A  $A = 9.4.1.65$  N/A Native Application No asa 9.4.1.65 N/A Native Application Yes Firepower-chassis /ssa # scope app asa 9.4.1.65 Firepower-chassis /ssa/app # show expand Application: Name: asa Version: 9.4.1.65 Description: N/A Author: Deploy Type: Native CSP Type: Application Is Default App: Yes App Attribute Key for the Application: App Attribute Key Description ----------------- ---------- cluster-role This is the role of the blade in the cluster mgmt-ip This is the IP for the management interface mgmt-url This is the management URL for this application Net Mgmt Bootstrap Key for the Application: Bootstrap Key Key Data Type Is the Key Secret Description ------------- ------------- ----------------- ----------- PASSWORD String Yes The admin user password. Port Requirement for the Application: Port Type: Data Max Ports: 120 Min Ports: 1 Port Type: Mgmt Max Ports: 1 Min Ports: 1 Mgmt Port Sub Type for the Application: Management Sub Type ------------------- Default Port Type: Cluster Max Ports: 1 Min Ports: 0 Firepower-chassis /ssa/app #

# <span id="page-6-0"></span>論理デバイスのイメージ バージョンの更新

この手順を使用して、新しいバージョンに ASA アプリケーション イメージをアップグレード するか、Firepower Threat Defense アプリケーション イメージをディザスタ リカバリ シナリオ で使用される新しいスタートアップ バージョンに設定します。

Firepower Chassis Manager または FXOS CLI を使用して Firepower Threat Defense 論理デバイス でスタートアップ バージョンを変更しても、アプリケーションはすぐに新しいバージョンに アップグレードされません。論理デバイス スタートアップ バージョンは、Firepower Threat Defenseがディザスタリカバリシナリオで再インストールされるバージョンです。FTD論理デ バイスの初期作成後には、FTD 論理デバイスを、Firepower Chassis Manager または FXOS CLI を使用してアップグレードすることはありません。FTD論理デバイスをアップグレードするに は、Firepower Management Center を使用する必要があります。詳細については、次のサイトに ある FirePOWER システムのリリース ノートを参照してください。[http://www.cisco.com/c/en/us/](http://www.cisco.com/c/en/us/support/security/defense-center/products-release-notes-list.html) [support/security/defense-center/products-release-notes-list.html](http://www.cisco.com/c/en/us/support/security/defense-center/products-release-notes-list.html)

さらに、FTD 論理デバイスへの更新は、Firepower Chassis Manager の **[**論理デバイス(**Logical Devices**)**]** > **[**編集(**Edit**)**]** ページおよび **[**システム(**System**)**]** > **[**更新(**Updates**)**]** ページに は反映されないことに注意してください。これらのページで、表示されるバージョンは、FTD 論理デバイスを作成するために使用されたソフトウェア バージョン (CSP イメージ)を示し ます。

ASA 論理デバイスでスタートアップ バージョンを変更すると、ASA はこのバージョンにアッ プグレードされ、すべての設定が復元されます。設定に応じて ASA スタートアップ バージョ ンを変更するには、次のワークフローを使用します。

ASA ハイ アベイラビリティ:

- **1.** スタンバイ ユニットで論理デバイス イメージ バージョンを変更します。
- **2.** スタンバイ ユニットをアクティブにします。
- **3.** 他のユニットでアプリケーション バージョンを変更します。

ASA シャーシ間クラスタ:

- **1.** データユニットでスタートアップバージョンを変更します。
- **2.** データユニットを制御ユニットにします。
- **3.** 元の制御ユニット(ここではデータユニット)でスタートアップバージョンを変更しま す。

### 始める前に

論理デバイスに使用するアプリケーション イメージを Cisco.com からダウンロードして (Cisco.com [からのイメージのダウンロード](#page-1-0) (2 ページ)を参照)、そのイメージを Firepower 4100/9300シャーシにアップロードします(Firepower[セキュリティアプライアンスへのイメー](#page-1-1) [ジのアップロード](#page-1-1) (2 ページ)を参照)。

プラットフォーム バンドル イメージと 1 つ以上のアプリケーション イメージの両方をアップ グレードする場合、まずプラットフォーム バンドルをアップグレードする必要があります。

## 手順

- ステップ **1** [論理デバイス(Logical Devices)] を選択して、[論理デバイス(Logical Devices)] ページを開 きます。 [論理デバイス(Logical Devices)] ページに、シャーシに設定されている論理デバイスのリス トが表示されます。論理デバイスが設定されていない場合は、これを通知するメッセージが代 わりに表示されます。
- ステップ **2** 更新する論理デバイスの [Update Version] をクリックして、[Update Image Version] ダイアログ ボックスを開きます。
- ステップ **3** [New Version] では、ソフトウェア バージョンを選択します。
- ステップ **4** [OK] をクリックします。

# <span id="page-7-1"></span><span id="page-7-0"></span>ファームウェア アップグレード

Firepower 4100/9300シャーシでファームウェアをアップグレードする方法については、『*[Cisco](https://www.cisco.com/c/en/us/support/security/firepower-9000-series/products-installation-guides-list.html) Firepower 4100/9300 FXOS* [ファームウェア](https://www.cisco.com/c/en/us/support/security/firepower-9000-series/products-installation-guides-list.html) アップグレード ガイド』を参照してください。

## バージョン **2.0.1** 以下への手動ダウングレード

セキュリティモジュールにCIMCイメージを手動でダウングレードするには、次のCLI手順に 従います。

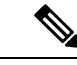

この手順は、バージョン 2.1.1 以降からバージョン 2.0.1 以前にダウングレードする際に使用し ます。 (注)

### 始める前に

ダウングレード対象のアプリケーションイメージがFirepower 4100/9300シャーシにダウンロー ドされていることを確認します (「Cisco.com [からのイメージのダウンロード](#page-1-0) (2ページ)」 および「Firepower 4100/9300[シャーシへの論理デバイスのソフトウェアイメージのダウンロー](#page-3-0) ド (4 [ページ\)](#page-3-0)」を参照)。

#### 手順

ステップ **1** CIMC イメージをダウングレードする前に、イメージバージョンの比較を無効にします。

デフォルトのプラットフォーム イメージ バージョンを消去するには、次の例の手順に従いま す。

#### 例:

```
firepower# scope org
firepower /org # scope fw-platform-pack default
firepower /org/fw-platform-pack # set platform-bundle-version ""
Warning: Set platform version to empty will result software/firmware incompatibility
issue.
firepower /org/fw-platform-pack* # commit-buffer
firepower /org/fw-platform-pack #
```
ステップ **2** モジュールイメージをダウングレードします。

CIMC イメージを変更するには、次の例の手順に従います。

#### 例:

```
firepower# scope server 1/1
firepower /chassis/server # scope cimc
firepower /chassis/server/cimc # update firmware <version_num>
firepower /chassis/server/cimc* # activate firmware <version_num>
firepower /chassis/server/cimc* # commit-buffer
firepower /chassis/server/cimc #
```
他のモジュールを更新するには、必要に応じてこの手順を繰り返します。

ステップ **3** 新しいファームウェアバンドルをインストールします。

ダウングレードイメージをインストールするには、次の例の手順に従います。

例:

```
firepower# scope firmware
firepower /firmware # scope auto-install
firepower /firmware/auto-install # install platform platform-vers <version_num>
The currently installed FXOS platform software package is <version num>
```
WARNING: If you proceed with the upgrade, the system will reboot.

This operation upgrades firmware and software on Security Platform Components Here is the checklist of things that are recommended before starting Auto-Install (1) Review current critical/major faults (2) Initiate a configuration backup Do you want to proceed? (yes/no):

### 次のタスク

firmware/auto-install モードで **show fsm status expand** コマンドを使用すると、インストール プロセスをモニタできます。

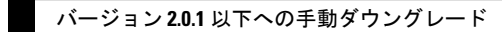

I